# 令和6年度 富山県私立高等学校10校

## 、受験生<br>保護者用 インターネット出願手引き

**事前準備**

事前に志願校の「エントリーシート」(出願情報記入用紙)に住所・氏名・志望コース等を記入し、中学校の先生に確認して もらってください。「エントリーシート」は各高校出願サイトの最初の画面(ログイン画面)上、「学校からのお知らせ」から ダウンロードし、印刷してください。

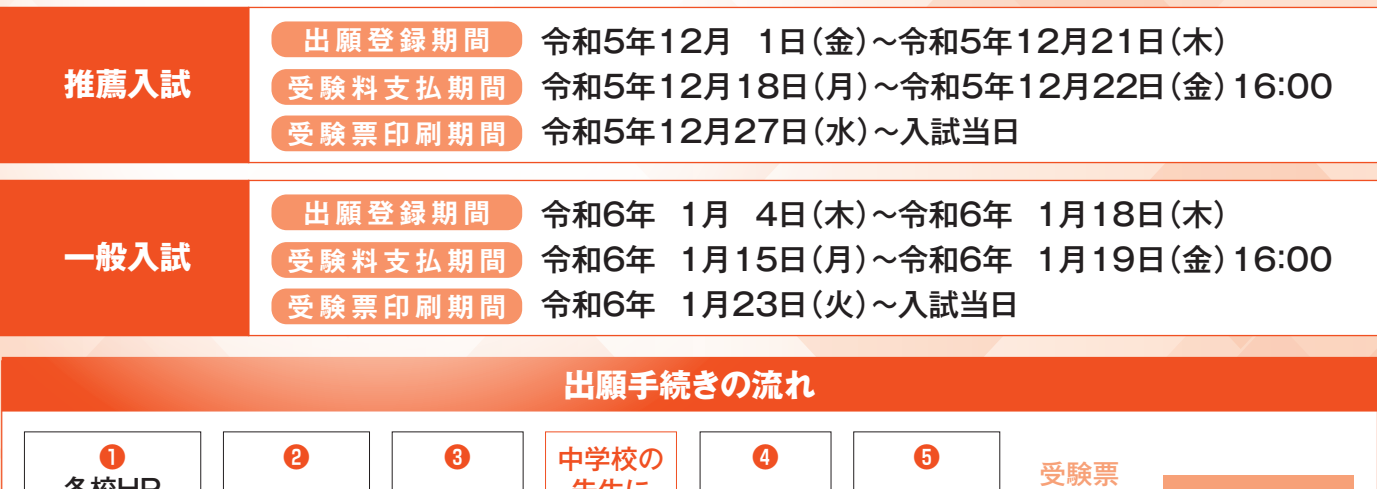

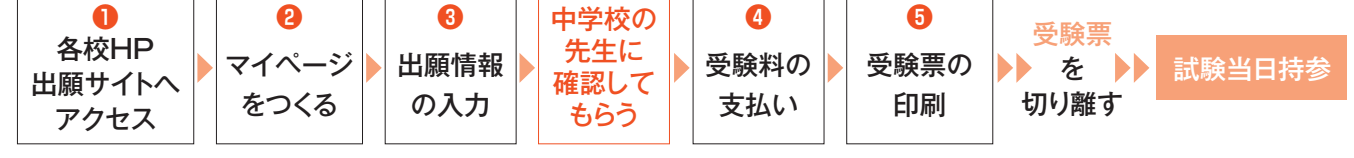

※中学の先生に志望コース等の確認を必ずしてもらったうえで受験料を支払うようにしてください。

※出願サイトは「出願登録」「受験料支払」「受験票印刷」と最低でも3回使用します。支払が完了した後、上記期間に必ず受験生ご自身で 受験票印刷まで行ってください。

出願システムの利用登録をしてマイページをつくる **1**

各高校のホームページから出願サイトへアクセスしてください。

**「はじめての方はこちら」**のボタンから メールアドレス登録に進みます。 入力したメールアドレスに確認メールが届いたら【確認コード(6桁)】 を控え、サイト画面に戻って【確認コード】と【志願者名(カナ)】 【生年月日】【パスワード】を入力してください。ID登録ができたら マイページの作成は完了です。

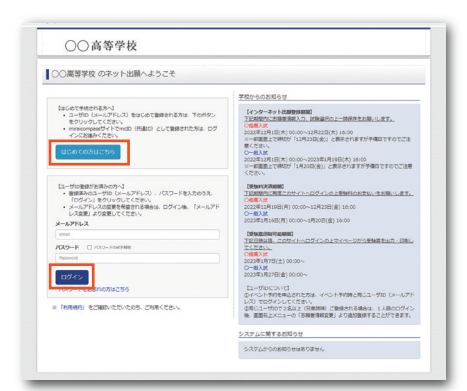

※10校(どの学校でも可)オープンハイスクール・説明会申込時にID登録をした方、または「miraicompass」出願システムを 利用する他の高校のサイトで先に共通ID登録をした方はマイページをつくる作業は必要ありません。登録済みのメールアドレスと パスワードで2ページの「2 出願情報を入力する」から手続きを始めてください。

※マイページは出願登録期間前でもつくることができます。

※共通IDとして登録すると、「miraicompass」出願システムを利用する他校の出願でも同じIDが使用できます。

※メールアドレスを持っていない方は、以下のサイトから無料メールアドレスを取得できます。

Yahooサイト(Yahooメール)、Googleサイト(Gmail)、MSNサイト(Outlookメール)等

※パスワードは半角英数8文字以上16文字以内で設定し、忘れないようにメモなどで保管してください。

# **2** 出願情報を入力する **3** 受験料を支払い、受験票を印刷する

※画面イメージはサンプルです。各高校によって異なります。

※パソコン画面のイメージです。タブレット・スマートフォンの場合、見え方は多少異なります。

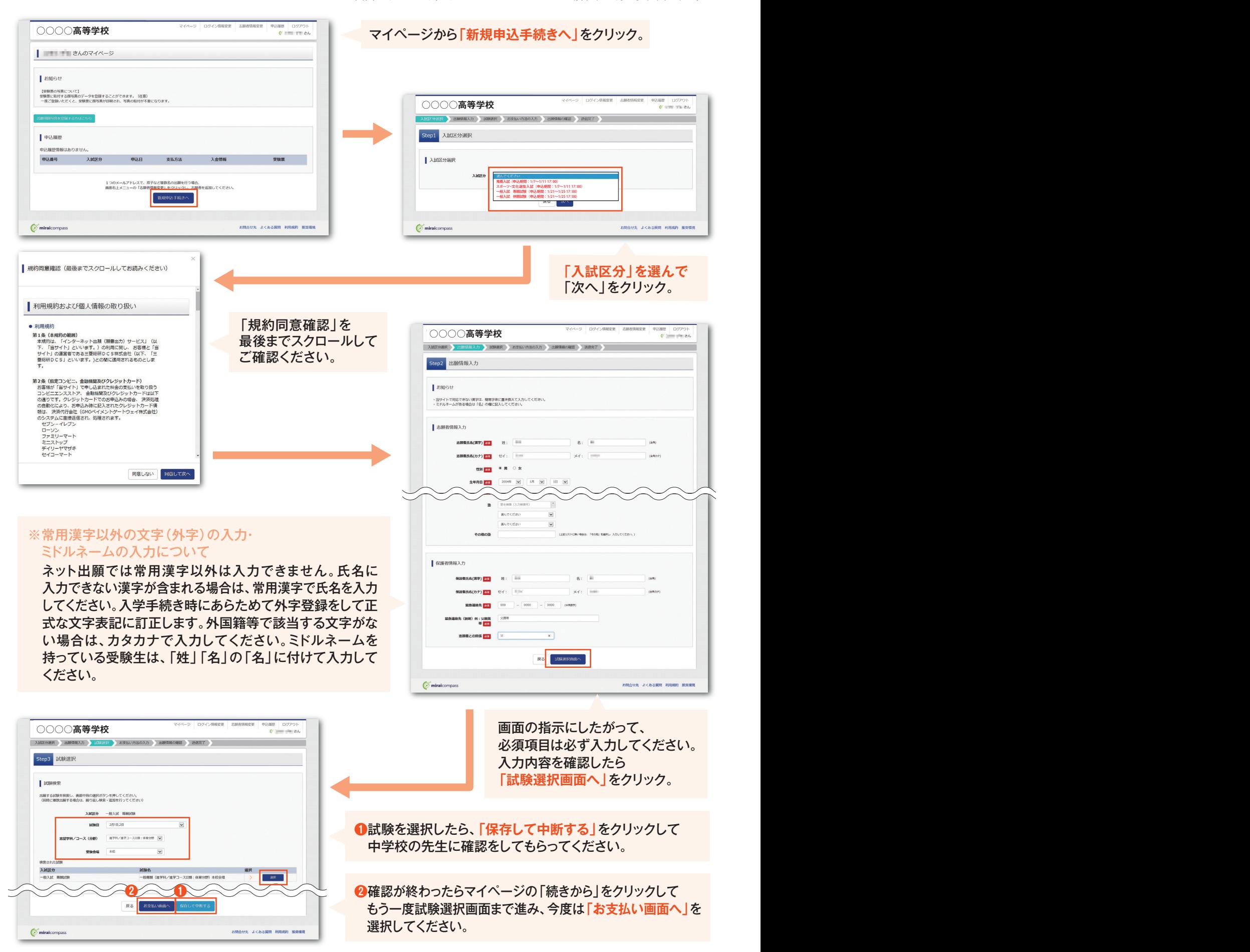

# **2** 出願情報を入力する **3** 受験料を支払い、受験票を印刷する

次に保護者の責任のもと、以下の3つから「お支払い方法」を選択して受験料の支払いを行ってください。 ※受験料支払い後は、入力内容の変更をすることはできません。万一、入力内容に不備があった場合は、 中学校を通じて出願校に早急にご連絡ください。

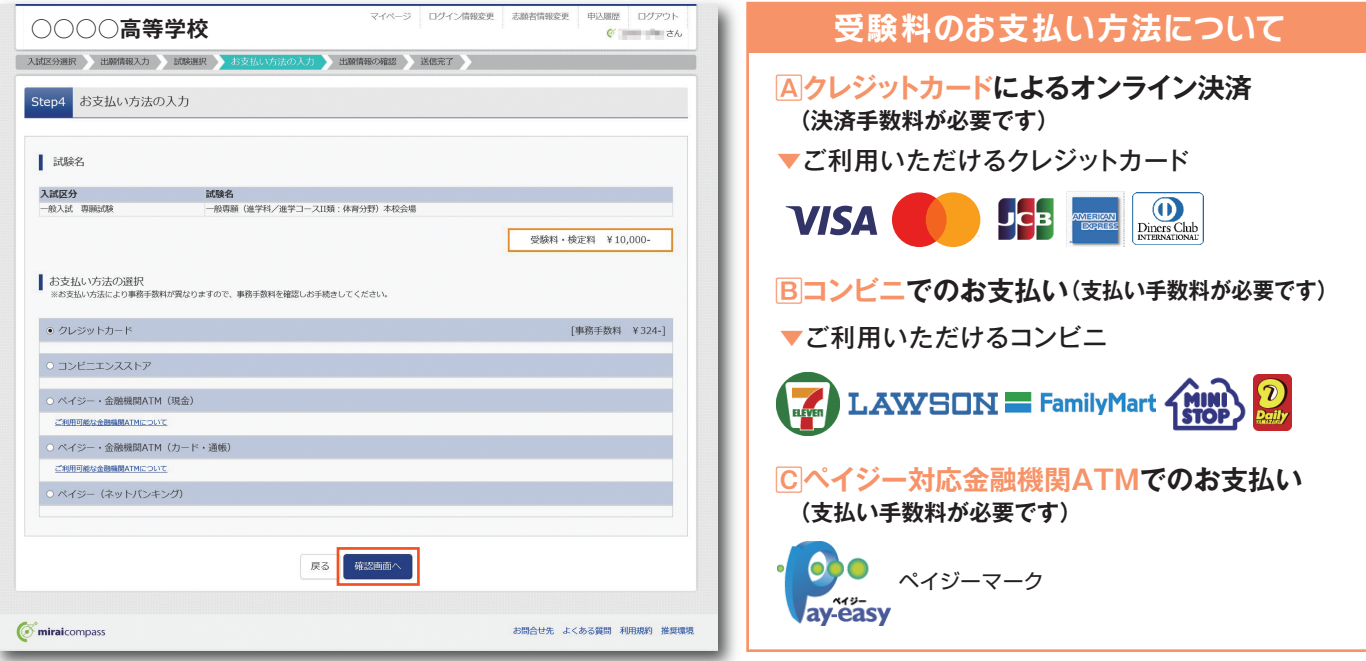

・受験料の支払い完了後、「受験票印刷期間」の間、マイページから【受験票】が印刷可能になります。

※プリンターの印刷設定を[横向き]にしてから印刷してください。

A4・白色用紙で横向きに印刷したら、受験票をハサミで丁寧に切り離してください。

・受験票は受験番号を確認のうえ、試験当日まで失くさないようにしっかりと保管し、試験当日に持参してください。

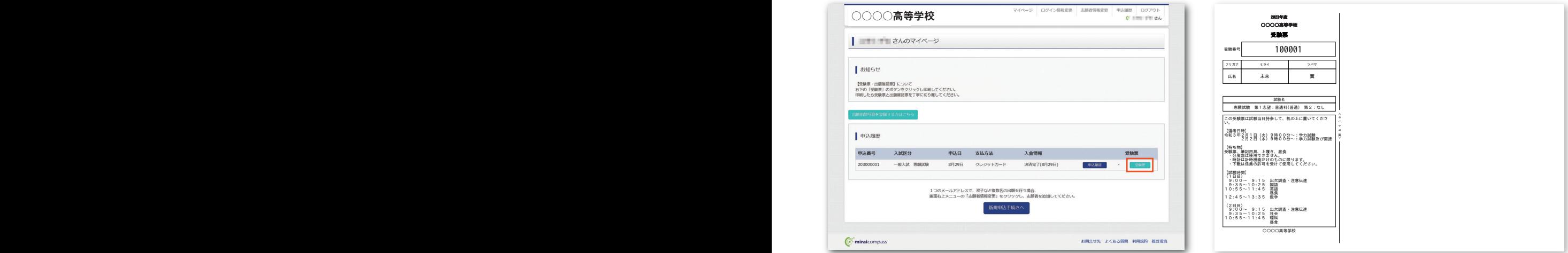

受験票が印刷できれば、出願手続はすべて終了しています。別途紙での入学願書などを提出する必要はありません。

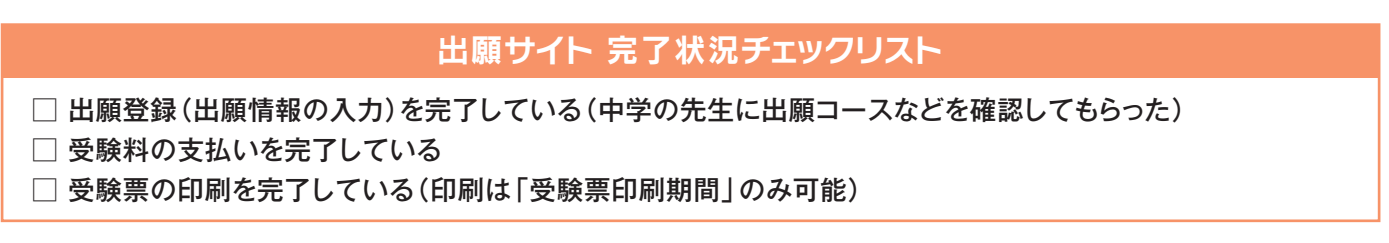

## **スマートフォンやタブレットPCから受験票を印刷する方法**

#### **データ受信が可能な家庭用プリンタ、またはコンビニエンスストアのマルチコピー機で印刷できます。**

#### **家庭用プリンタで印刷**

Wi-Fi接続や通信でのデータ受信が可能なプリンタの場合、お手持ちのプリンタで印刷できます。設定方法については、プリンタの取扱説明書をご確認ください。

**コンビニエンスストアでの印刷 下記2種類の印刷方法があります(印刷方法AかBのいずれかで印刷をしてください)**

#### **《印刷方法A》** 簡単・オススメ

ダウンロードページの左下にある「コンビニエンスストアでプリントする方はこちら」のボタンをクリックします。「プリント予約」より印刷する コンビニエンスストアを選択してください。その後、選択したコンビニのマルチコピー機にて印刷用番号を入力し印刷します。 ※表示されるコンビニエンスストアのみご利用できます。

#### **《印刷方法B》**

各コンビニのマルチコピー機に対応した下記のアプリケーションが必要です。事前にスマートフォンなどにインストールしてください。

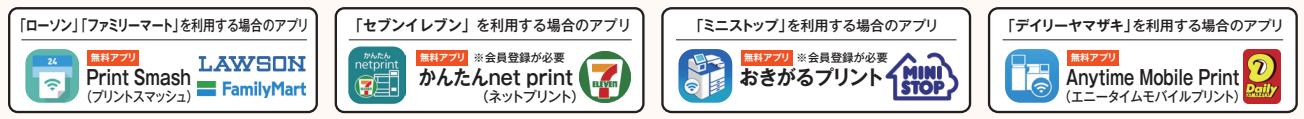

\*iOS用アプリは「App Store」で、Android用アプリは「Google Play」で検索し、ダウンロードしてください。

#### アプリケーションを利用する場合の印刷手順

①「受験票」のデータ(PDFファイル)をアプリケーションに保存したあとコンビニへ行ってください。

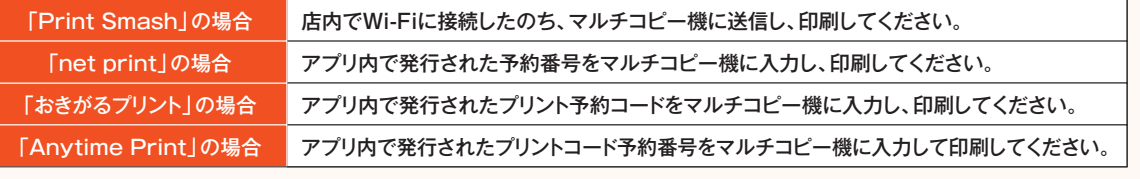

②「受験票」のデータ(PDFファイル)を表示し、A4用紙・横向きで印刷してください。

## **〈スマートフォン・タブレットを使って出願するときの注意点〉**

**各ページの入力項目やクリック(タップ)するボタンは「ネット出願の手引き」と同じですが、以下の点に注意して出願をしてください。**

## **2** 出願情報を入力する(P.2)の注意点

志願者情報を入力するときに、「住所の番地」および「マンション等の部屋番号」は**全角数字**で入力です。

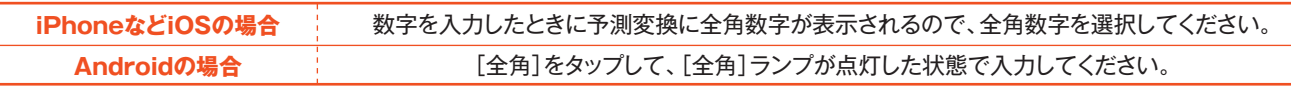

※機種や文字入力アプリによっては操作が異なります。詳しくは取扱説明書を参照してください。

## **問合せ先**

**システムの操作についてはサポートセンターにて24時間受け付けています。 出願サイト画面の「お問合せ先」にある連絡先へお問合せ下さい。**

## **富山県インターネット出願導入校**

**入試・出願については、下記の各高校にお問合せください。**

**《不二越工業高等学校》** 〒930-0964 富山市東石金町7番5号 TEL:076-425-8304

**《高朋高等学校》** 〒931-8452 富山市東富山寿町一丁目1番39号 TEL:076-437-9940

**《新川高等学校》** 〒937-0041 魚津市吉島 1350番地 TEL:0765-24-2015

**《龍谷富山高等学校》** 〒930-0855 富山市赤江町2番10号 TEL:076-441-3141

**《高岡向陵高等学校》** 〒933-8538 高岡市石瀬281番地1 TEL:0766-23-0762

**《片山学園高等学校》**

〒930-1262 富山市東黒牧10番地 TEL:076-483-8500

**《高岡第一高等学校》** TEL:0766-22-6336

**《高岡龍谷高等学校》** 〒933-8517 高岡市古定塚4番1号 TEL:0766-22-5141

**《富山第一高等学校》** 〒933-8508 高岡市本郷二丁目1番1号 〒930-0916 富山市向新庄町五丁目1番54号 TEL:076-451-3396

> **《富山国際大学付属高等学校》** 〒930-0175 富山市願海寺水口444番地 TEL:076-434-0577

# 富山県私立中学高等学校協会